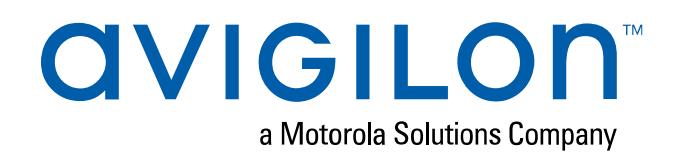

# Avigilon Control Center™ System Integration Guide

for IPVideo Corporation HALO IOT Smart Sensor

© 2020, Avigilon Corporation. All rights reserved. AVIGILON, the AVIGILON logo, AVIGILON CONTROL CENTER and ACC are trademarks of Avigilon Corporation. Other names or logos mentioned herein may be the trademarks of their respective owners. The absence of the symbols ™ and ® in proximity to each trademark in this document or at all is not a disclaimer of ownership of the related trademark. Avigilon Corporation protects its innovations with patents issued in the United States of America and other jurisdictions worldwide (see **[avigilon.com/patents](http://www.avigilon.com/patents)**). Unless stated explicitly and in writing, no license is granted with respect to any copyright, industrial design, trademark, patent or other intellectual property rights of Avigilon Corporation or its licensors.

This document has been compiled and published using product descriptions and specifications available at the time of publication. The contents of this document and the specifications of the products discussed herein are subject to change without notice. Avigilon Corporation reserves the right to make any such changes without notice. Neither Avigilon Corporation nor any of its affiliated companies: (1) guarantees the completeness or accuracy of the information contained in this document; or (2) is responsible for your use of, or reliance on, the information. Avigilon Corporation shall not be responsible for any losses or damages (including consequential damages) caused by reliance on the information presented herein.

Avigilon Corporation avigilon.com INT-HALO-A Revision: 1 - EN 20200717

## Table of Contents

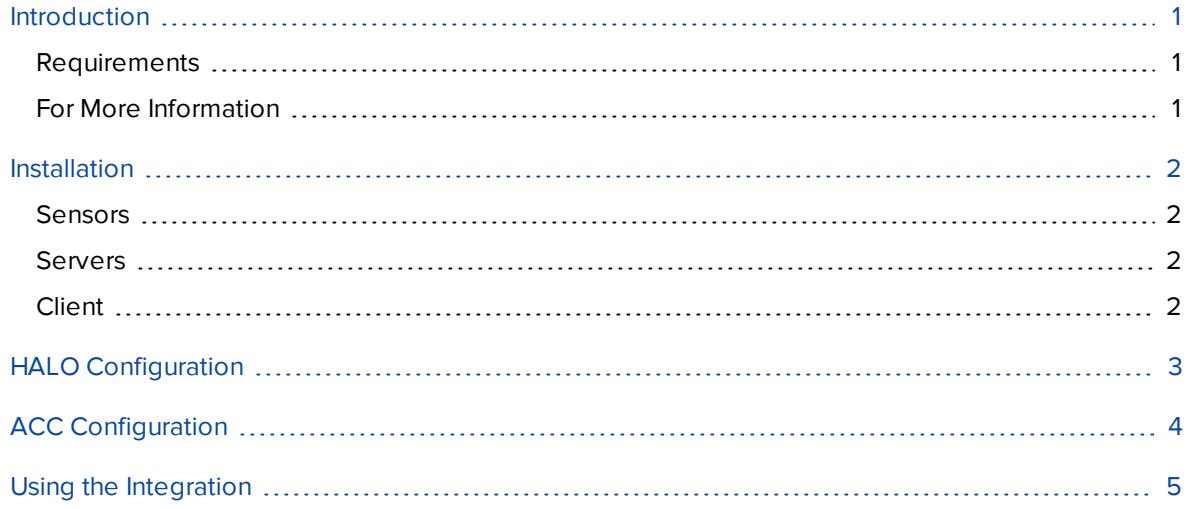

### <span id="page-3-0"></span>Introduction

The Avigilon Control Center (ACC) system integration with the IPVideo Corporation HALO IOT Smart Sensor allows users to view and search for sensor detection events in ACC. Users can create rules and alarms around these sensor detections to alert operators or automate actions.

#### <span id="page-3-1"></span>**Requirements**

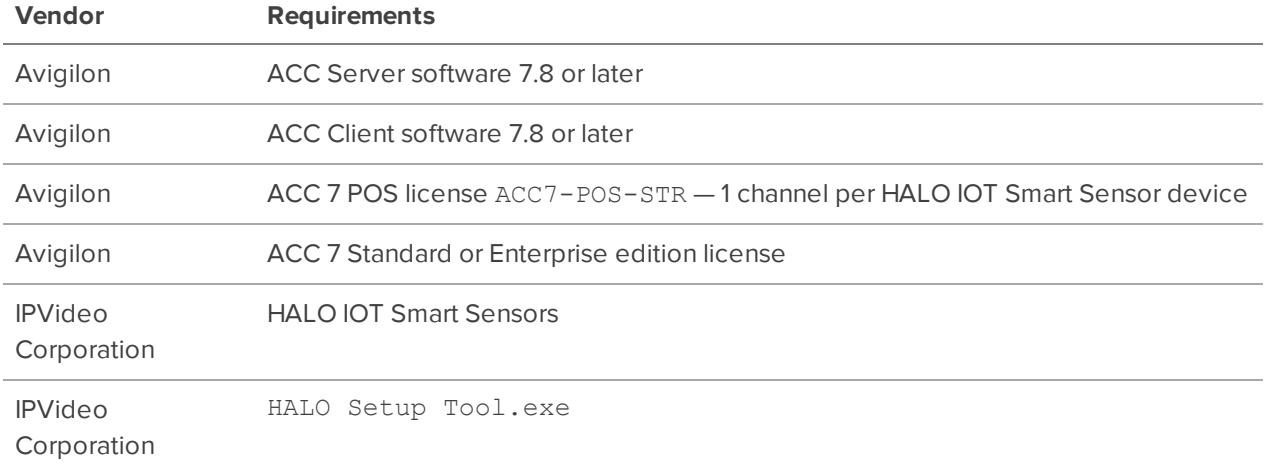

Make sure the ACC Server and Client meet the system requirements listed on **[avigilon.com/products/acc/system-requirements](https://www.avigilon.com/products/acc/system-requirements)**.

### <span id="page-3-2"></span>**For More Information**

For more information about the procedures outlined in this guide, refer to the following specific software documentation:

- <sup>l</sup> *Avigilon Control Center Client User Guide*
- <sup>l</sup> *Avigilon Control Center Server User Guide*
- <sup>l</sup> *HALO Installation Guide*
- <sup>l</sup> *HALO Quick Start Guide*

### <span id="page-4-0"></span>Installation

#### <span id="page-4-1"></span>**Sensors**

- <sup>l</sup> Install the HALO sensors according to the *HALO Installation Guide*.
- <sup>l</sup> Configure the sensor and detection events according to the *HALO Quick Start Guide*.

#### <span id="page-4-2"></span>**Servers**

• Install the ACC Server software on servers in your network.

### <span id="page-4-3"></span>**Client**

- Copy the HALO Setup Tool.exe onto the desktop.
- Install the ACC Client software on all client workstations.

# <span id="page-5-0"></span>HALO Configuration

After the HALO sensor events are configured, configure the Video Management System (VMS) Settings to send the events to the ACC system.

- 1. In the HALO sensor web interface, go to the **Notifications** tab.
- 2. Under VMS Settings, enter the following:
	- **Set String** The text sent to the ACC server when an event is detected.
	- **Reset String** The text sent to the ACC server when an event is no longer detected.
	- **Address** The IP Address of the ACC server.
	- **Port** The port number of the ACC server that is connected to the HALO sensor.
	- <sup>l</sup> **Protocol** Select **TCP**.
- 3. Click **Save**.

You will need the **Set String**, **Reset String**, and **Port** when configuring the ACC system.

# <span id="page-6-0"></span>ACC Configuration

After the HALO sensor been installed, configure the ACC software for the integration.

- 1. In the New Task menu , click **Site Setup**.
- 2. Select your server, then click **POS Transactions** .
- 3. Click **Add**.
- 4. Complete the following, then click **Next**:
	- **Hostname/IP Address:** The IP Address of the HALO sensor.
	- **Port:**  $-$  The port number of the ACC server that is connected to the HALO sensor.
	- <sup>l</sup> **Connection Type:** Select **Server**.
- 5. Select the **Data Format** for the source. This format will be used to recognize and capture the HALO sensor's output.
	- a. Click **Add**.
	- b. Edit the properties of your new format.
		- **Name:** The name displayed under your list of formats.
		- **Description:**  $-$  A short explanation of the data and device.
		- **follogier Text:** The HALO sensor Set String.
		- **Fransaction End Text:** The HALO sensor Reset String.
		- **Encoding:** The encoding used by the HALO sensor.
	- c. Use **Capture Data** to receive raw data. Verify that the event strings are being sent correctly.
	- d. Click **Add Filter…** to customize how the information is displayed in the ACC system. Default formats create line breaks and remove excess spacing.
		- **Fext to Match** Enter the text expected to appear from the device, and choose whether to make your search case-sensitive or required to match the entire word.
		- **Action to Take:**  $-$  Decide whether to remove or replace the detected text.
	- e. Click **OK** to add the filter.
	- f. Click **OK** to save the data format.
- 6. Click **Next**, then click **Next** again.
- 7. Select the cameras or devices to link directly to the HALO sensor and set the following, then click **Next**:
	- 1. **Pre-Transaction Record Time:** How long to record before a transaction.
	- 2. **Post-Transaction Record Time:** How long to record after a transaction.
- 8. Enter a name and description for the transaction source. Click **Finish**.

**Note:** You must create a new POS Transaction Source for each event for each device.

### <span id="page-7-0"></span>Using the Integration

Now that the integration has been installed and configured, you can use the ACC system to create rules and alarms to monitor video detected by cameras that are connected to the HALO sensor.

- 1. In the New Task menu , click **Site Setup**.
- 2. Click the site name, then click **Rules** .
- 3. Click **Add**.
- 4. Select **POS Transaction Events > POS transaction started** or **POS transaction ended** checkbox, then click **any transaction source**.
- 5. Select **Any of the following transaction sources:** and select a transaction source configured in the previous step. Click **OK**, then **Next**.
- 6. Select any actions to respond to the event. Click **Next**.
- 7. Add a **Rule Name:** and **Rule Description:**. The name should be unique throughout the ACC site.
- 8. Assign a schedule.
- 9. Click **Finish**.